## **Wikiprint Book**

**Title: Książka adresowa**

**Subject: eDokumenty - elektroniczny system obiegu dokumentów, workflow i CRM - NewBusinessAdmin/People/AddressBook**

**Version: 13**

**Date: 04/19/25 22:03:24**

# **Table of Contents**

*Książka adresowa 3 Osobista książka adresowa 3 Ogólnodostępna książka adresowa 3* [Podręcznik użytkownika](http://support.edokumenty.eu/trac/wiki/NewBusinessAdmin) > [Moje kontakty](http://support.edokumenty.eu/trac/wiki/NewBusinessAdmin/People) > Książka adresowa

### **Książka adresowa**

W systemie eDokumenty możemy korzystać z książki adresowej **ogólnodostępnej** oraz **osobistej książki adresowej**. Dostęp do obu uzyskujemy po kliknięciu ikony **Książka adresowa** w **Pasku narzędzi**.

### **Osobista książka adresowa**

**Osobista książka adresowa** zawiera się w **Ogólnodostępnej książce adresowej**. Korzystanie z niej jest wygodne, jeśli często wysyłamy do [wiadomości email](http://support.edokumenty.eu/trac/wiki/NewBusinessAdmin/Email/Basics#point3) do tych samych osób. Osoby kontaktowe z **Osobistej książki adresowej** wyświetlają się bowiem w formie podpowiedzi na liście adresatów przy tworzeniu wiadomości.

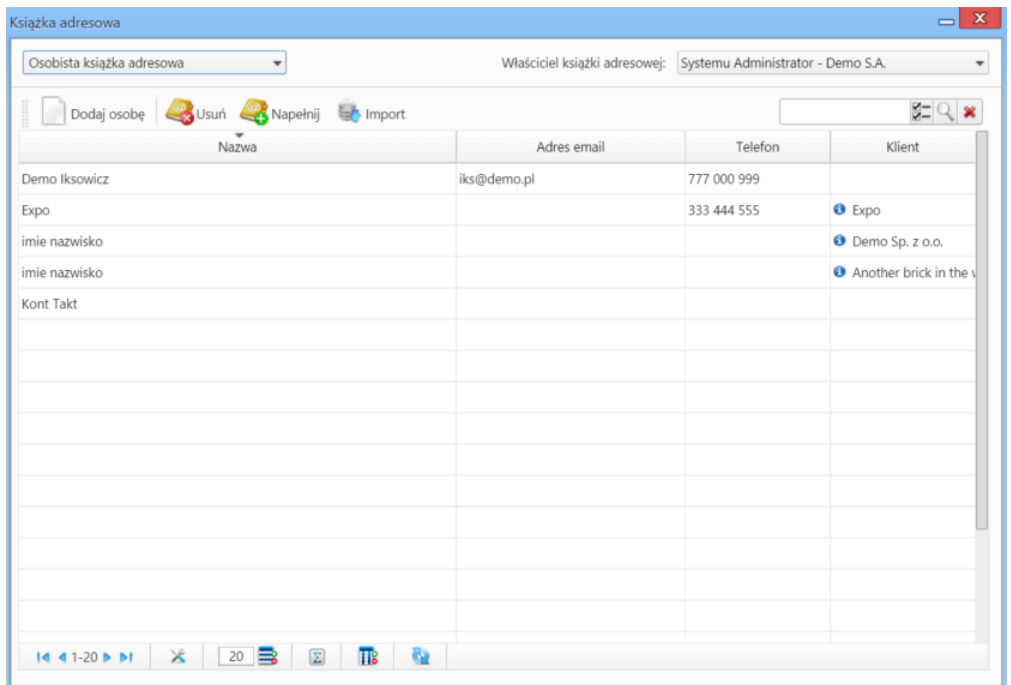

#### *Osobista książka adresowa*

Jeśli posiadamy odpowiednie [uprawnienia,](http://support.edokumenty.eu/trac/wiki/NewBusinessAdmin/Landing/Permissions) możemy przeglądać **osobiste książki adresowe innych użytkowników**. W tym celu wystarczy, że wybierzemy taką osobę z **Listy pracowników**.

Z poziomu **Osobistej książki adresowej** możemy dodawać nowe kontakty. Klikamy w tym celu ikonę **Dodaj osobę** i postępujemy zgodnie z [instrukcją.](http://support.edokumenty.eu/trac/wiki/NewBusinessAdmin/People/AddEditContact)

Wybrane osoby kontaktowe możemy dodawać do/usuwać z **Osobistej książki adresowej**. Usuwanie następuje po zaznaczeniu osób kontaktowych na liście (przytrzymując klawisz **Ctrl**) i kliknięciu ikony **Usuń** powyżej. Napełnianie książki adresowej osobami kontaktowymi wystawionymi przez nas, spełniającymi określone kryteria, następuje po kliknięciu ikony **Napełnij** i wybraniu odpowiedniej pozycji z listy rozwijanej.

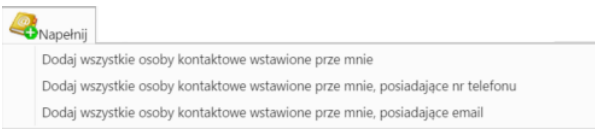

Osobista książka adresowa - menu *Napełnij*

Chcąc zaimportować osoby kontaktowe z pliku \*.csv, klikamy ikonę **Import**. [Instrukcja importu osób kontaktowych z pliku](http://support.edokumenty.eu/trac/wiki/NewBusinessAdmin/People/ImportContacts)

#### **Ogólnodostępna książka adresowa**

Do **ogólnodostępnej książki adresowej** trafiają osoby kontaktowe dodawane przez wszystkich użytkowników korzystających z systemu. Znajdziemy w niej zarówno [osoby kontaktowe](http://support.edokumenty.eu/trac/wiki/NewBusinessAdmin/Clients/Profile#point5) przypisane do kontrahentów, jak i te oznaczone jako **osobiste** przez użytkowników.

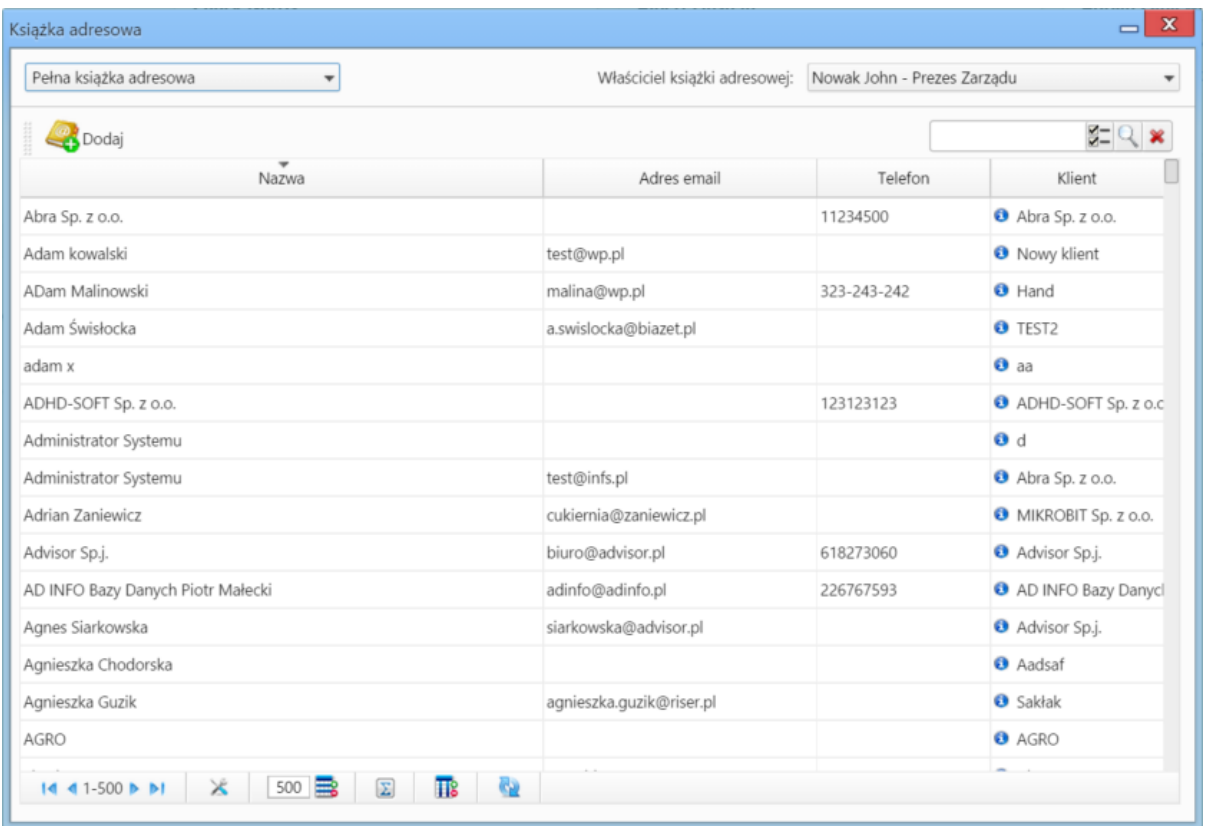

*Ogólnodostępna (pełna) książka adresowa*

Zaznaczone na liście osoby kontaktowe możemy dodać do **Osobistej książki adresowej** klikając ikonę **Dodaj**.